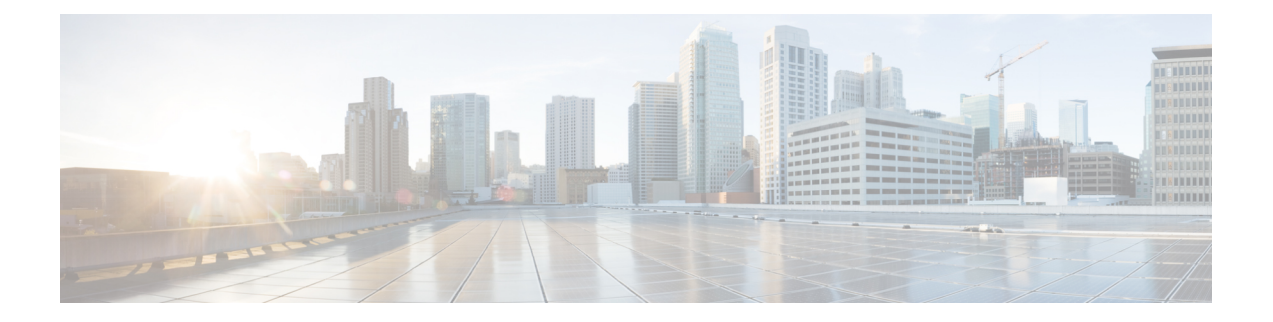

# **Maintenance**

- Upgrade [procedures,](#page-0-0) on page 1
- [Certificate](#page-7-0) renewal, on page 8

# <span id="page-0-0"></span>**Upgrade procedures**

## **Upgrade through the Cisco Cyber Vision sensor management extension**

Before updating sensors, the Cisco Cyber Vision sensor management extension must be up-to-date.

### **Update the sensor management extension**

The Cisco Cyber Vision sensor management extension must be up-to-date to update IOx sensors.

#### **Procedure**

- **Step 1** Retrieve the sensor management extension file (i.e. CiscoCyberVision-sensor-management-<version>.ext) on cisco.com. **Step 2** In Cisco Cyber Vision, navigate to Admin > Extensions.
- **Step 3** Click **Update** to browse the new version of the extension file.

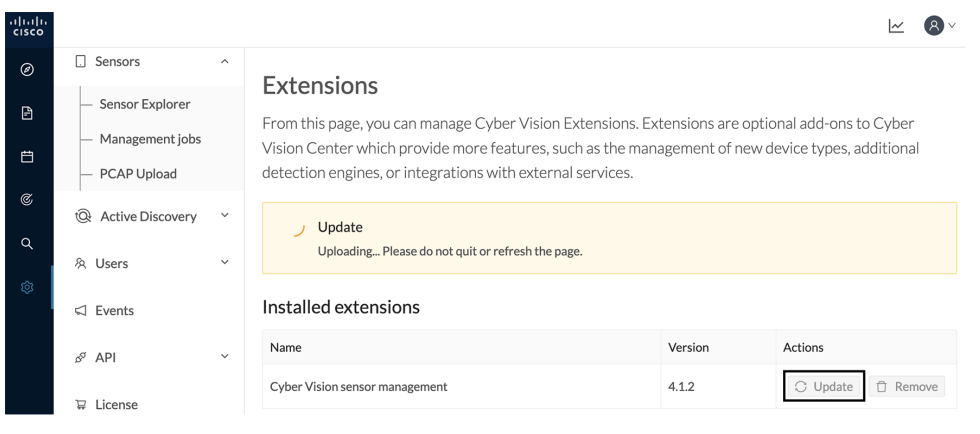

### **Update the sensors**

### **Procedure**

**Step 1** In Cisco Cyber Vision, navigate to Admin > Sensors > Sensor Explorer.

Sensors that are not up-to-date have their version displayed in red.

**Step 2** Click **Install sensor**, then **Update Cisco devices**.

| ababi<br>cisco                     |                                                |                                                                                                    |                                 |  |  |  |
|------------------------------------|------------------------------------------------|----------------------------------------------------------------------------------------------------|---------------------------------|--|--|--|
| ◉                                  | <b>四</b> System                                | Sensor Explorer                                                                                                    |                                 |  |  |  |
| B                                  | 日<br>Data Management<br>$\checkmark$           |                                                                                                    |                                 |  |  |  |
| 自                                  | ፌ Network Organization                         | From this page, you can explore and manage sensors and sensors folders. Sensors can be remotely and securely rebo<br>time, you must authorize it so the Center can receive its data. |                                 |  |  |  |
| $\mathfrak{S}% _{A}^{\alpha\beta}$ | <b>Sensors</b><br>п<br>$\widehat{\phantom{a}}$ | il Manage Cisco devices<br><b>Install sensor</b><br><b>目</b> Organize                                                                                                    |                                 |  |  |  |
| Q                                  | <b>Sensor Explorer</b>                         | C Update Cisco devices<br>Folders and ser                                                                                                    |                                 |  |  |  |
| ශ                                  | Management jobs                                | <b>A</b> Manage credentials                                                                                                    |                                 |  |  |  |
|                                    | PCAP Upload                                    | 77<br>Filter<br>0 Selected<br>More Actions V<br><b>MOVE SEIECTION TO</b>                                                                                                    |                                 |  |  |  |
|                                    | <b>Active Discovery</b><br>tQł<br>$\check{~}$  | Label<br><b>IP Address</b><br>Version                                                                                                    | Location<br>Health status $(i)$ |  |  |  |
|                                    | & Users<br>$\check{~}$                         | <b>FOLDER1</b><br>Lyon                                                                                                    |                                 |  |  |  |
|                                    | $\triangleleft$ Events                         | <b>FOLDER2</b>                                                                                                    | Paris                           |  |  |  |
|                                    | Š<br>API<br>$\checkmark$                       | $=$ IC3000<br>4.1.1+202205161124<br>192.168.49.23                                                                                                    | Connected                       |  |  |  |
|                                    | $\Box$ license                                 | $=$ IE3400<br>192.168.49.21<br>4.1.2+202207190948                                                                                                    | Connected                       |  |  |  |

The update Cisco devices window pops up listing all sensors that have been deployed with the sensor management extension.

П

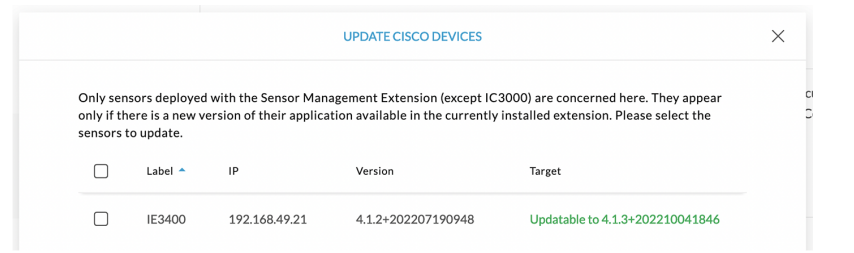

#### **Step 3** Select the sensors you want to update.

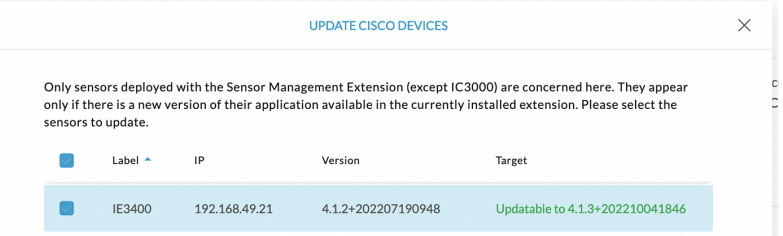

#### **Step 4** Click **Update**.

The sensors' update status appear in the Management jobs page in batches per sensor type and of maximum ten sensors per batch.

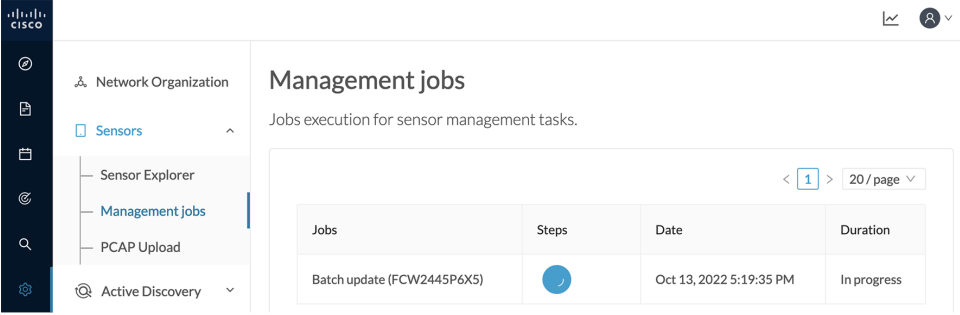

Herebelow the management jobs indicate that the batch of sensors updated successfully.

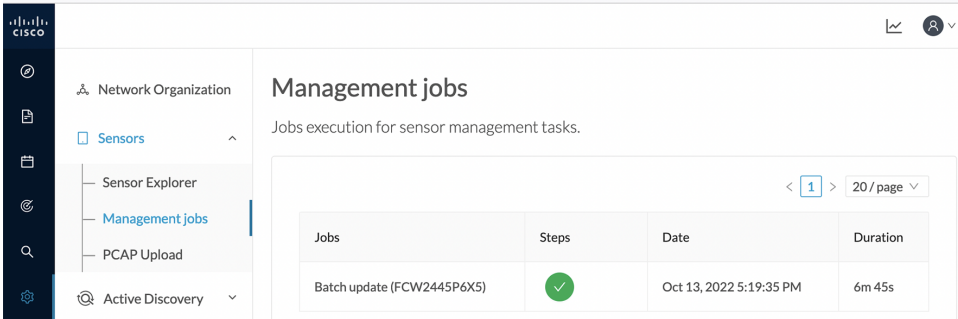

If the batch update fails, click the red update error icon to see logs.

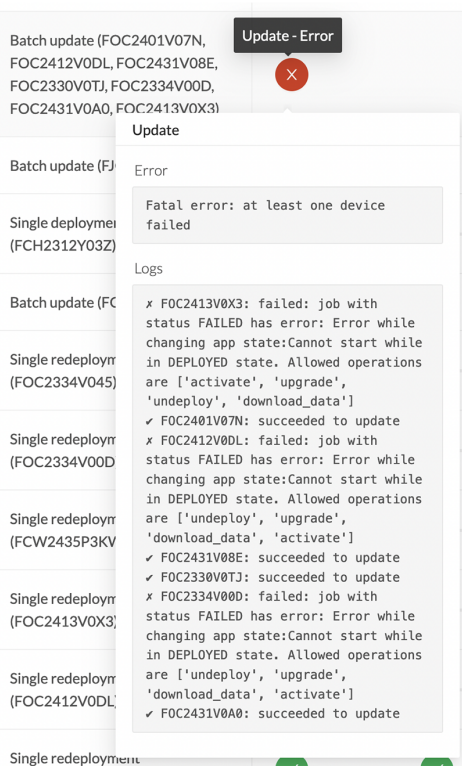

## **Upgrade through the Local Manager**

The following section explains how to upgrade the sensor through the Local Manager.

In the Cisco Cyber Vision sensor administration page, the sensor is in 3.2.2. In the example below, we will upgrade the sensor to Cisco Cyber Vision version 3.2.3.

П

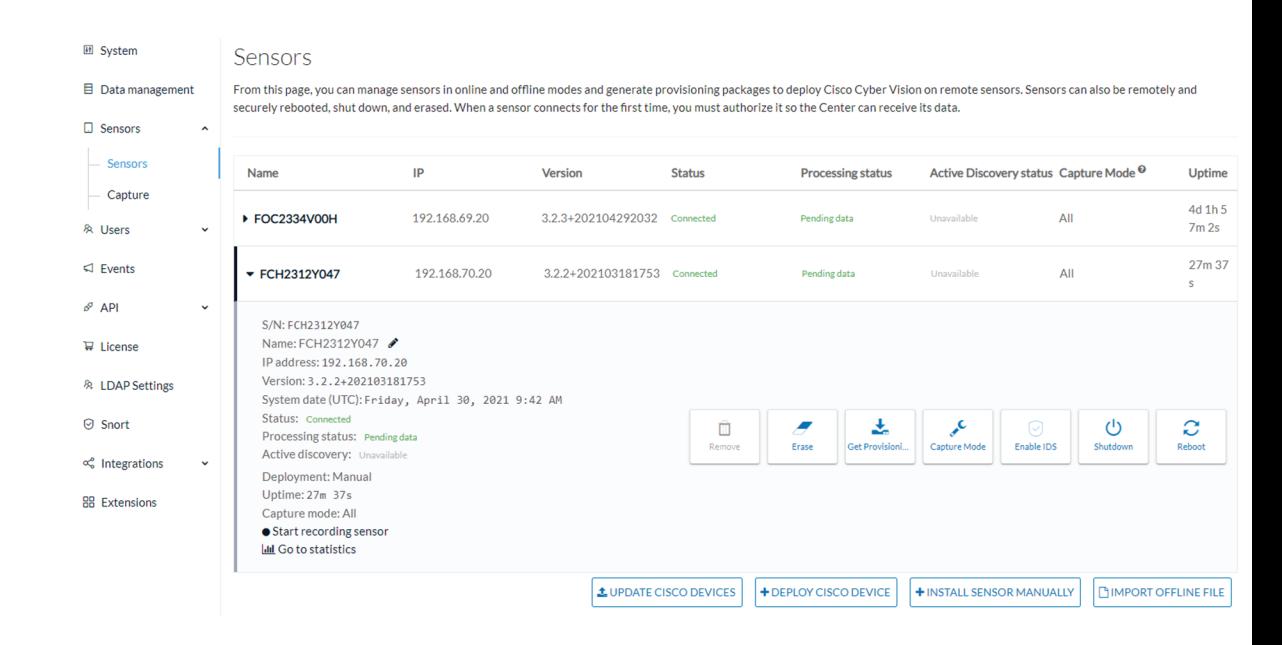

- **1.** Access the Local Manager.
- **2.** Stop the application.

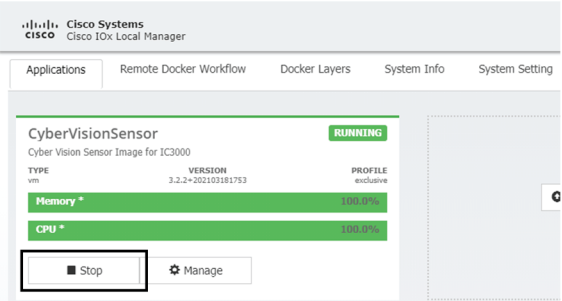

The operation takes a few moments.

The application status switches to STOPPED.

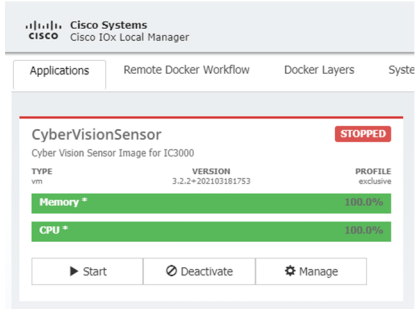

In Cisco Cyber Vision, the sensor status moves to Disconnected.

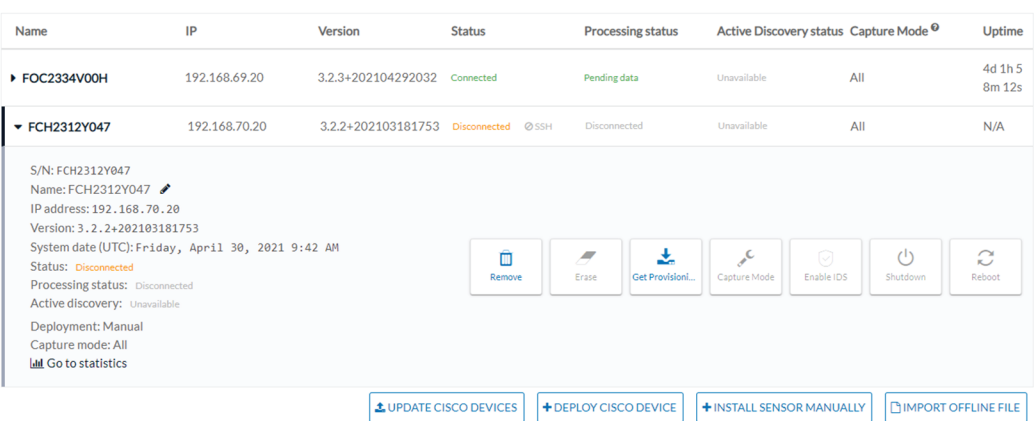

**3.** In the Local Manager, click the Deactivate button.

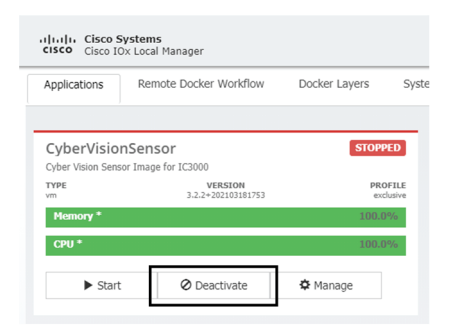

The application status moves to "DEPLOYED".

**4.** Click Upgrade.

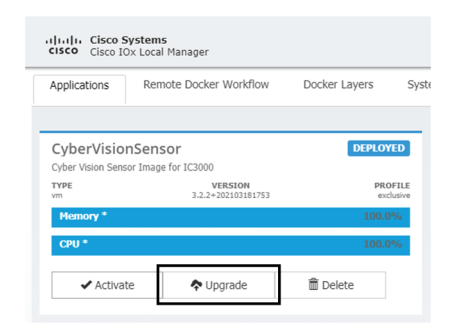

The pop up Upgrade application appears.

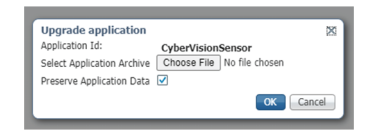

**5.** Select the option Preserve Application Data.

Ш

**6.** Select the new version of the application archive file.

e.g. Cisco-Cyber-Vision-IOx-IC3K-3.2.3.tar

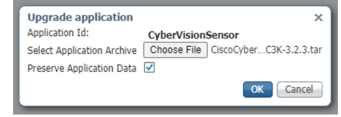

The operation takes a few moments.

A message indicating that the sensor has been successfully upgraded is displayed.

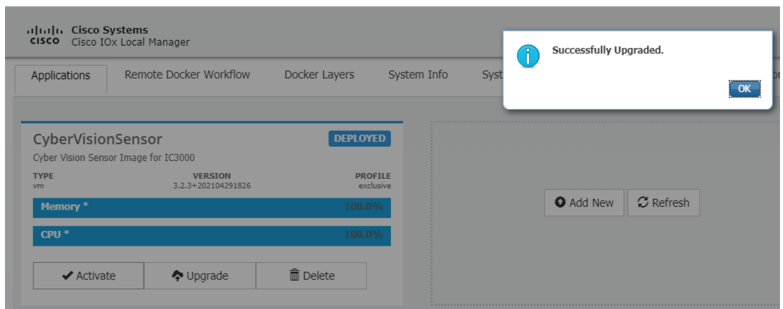

- **7.** Check the number of the new version.
- **8.** Click Activate.
- **9.** Check configurations.

**It can happen that network configurations are lost during the upgrade. If they are, refer to** Configure the sensor virtual [application](b_Cisco_Cyber_Vision_Network_Sensor_Installation_Guide_for_Cisco_IC3000_chapter4.pdf#nameddest=unique_31) **and do as explained.**

**10.** Click the Activate App button.

The application status moves to ACTIVATED.

**11.** Click the Start button.

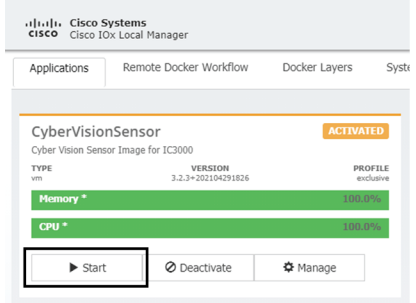

The application status changes to RUNNING.

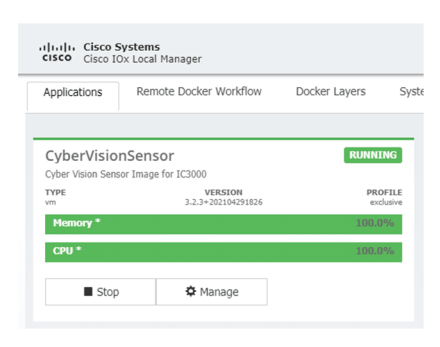

In Cisco Cyber Vision, the sensor is upgraded from version 3.2.2 to 3.2.3 and its status moves to Connected.

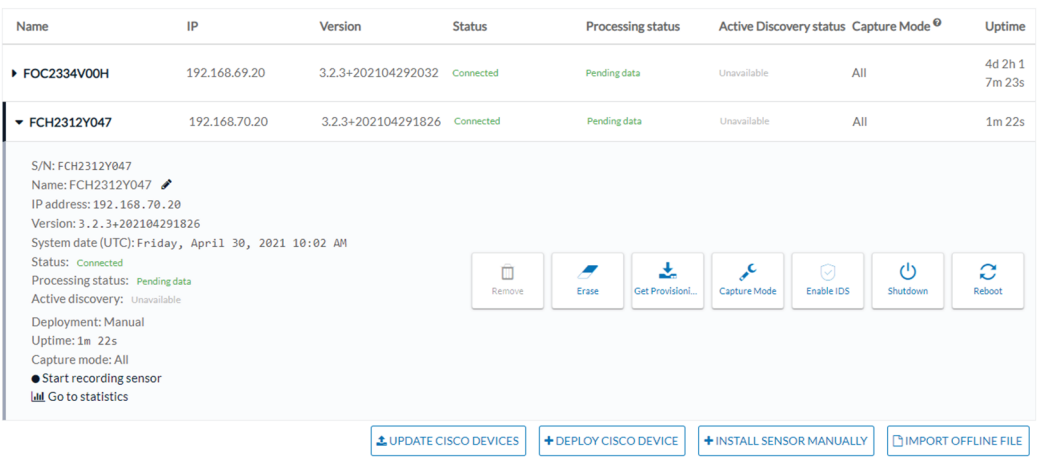

## <span id="page-7-0"></span>**Certificate renewal**

The certificates generated by Cisco Cyber Vision have a validity of two years.

Sensor certificates must be renewed manually. The procedure used differs whether the certificate is already expired or not and whether the sensor has been deployed using the sensor management extension.

- If the certificate is still valid, refer to Sensor [certificate](#page-7-1) renewal, on page 8.
- If the sensor was deployed with the sensor management extension, refer to Sensor [certificate](#page-7-1) renewal, on [page](#page-7-1) 8.
- If the certificate is outdated, and was deployed manually, refer to Sensor [certificate](#page-11-0) renewal through the Local [Manager,](#page-11-0) on page 12.

### <span id="page-7-1"></span>**Sensor certificate renewal**

The following procedure applies to:

• Sensors deployed with the sensor management extension, whether the certificate expiration date is exceeded or not (i.e. the deployment method is indicated in the sensor's right side panel).

П

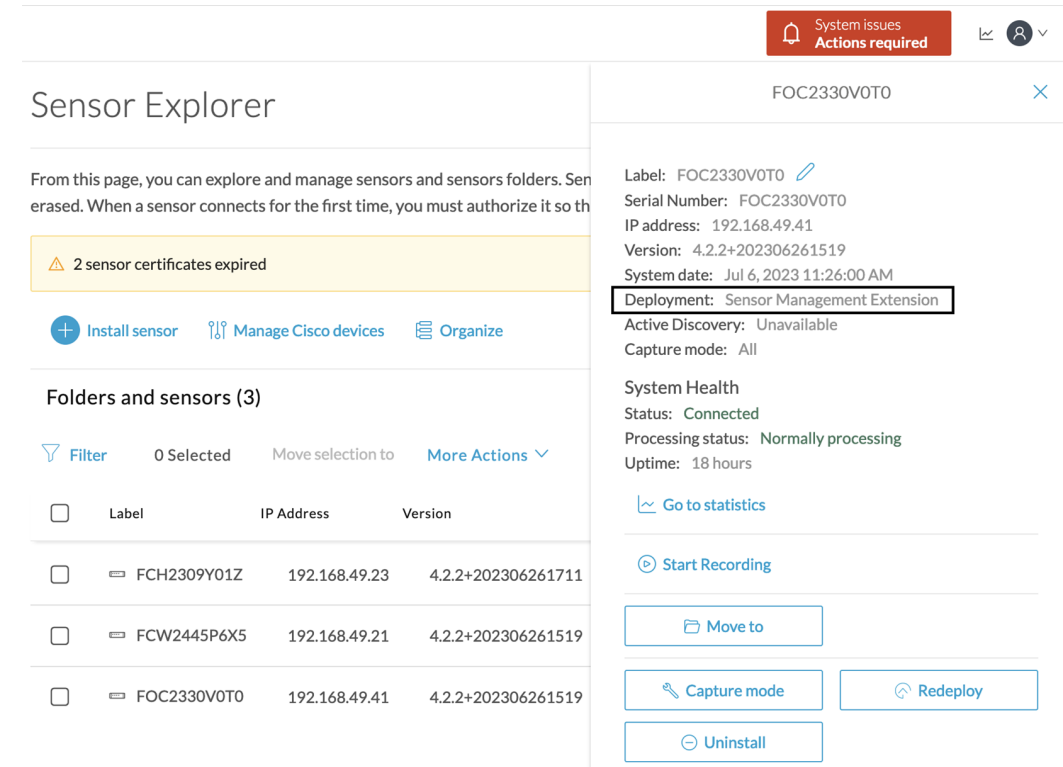

• In the case of sensors deployed manually, it only applies if the sensors certificate have not expired yet (i.e. the sensor certificate status is Expire Soon).

If sensors have been deployed manually and the [certificate](#page-11-0) expiration date is exceeded, refer to Sensor certificate renewal through the Local [Manager,](#page-11-0) on page 12.

#### **Procedure**

**Step 1** In Cisco Cyber Vision, navigate to Admin > Sensors > Sensor Explorer or click the top banner alert to access the Sensor Explorer page directly.

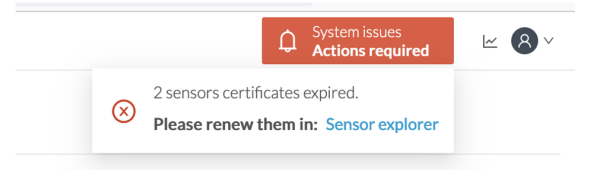

Another alert is displayed.

| ahaha<br><b>CISCO</b> |                                                | System issues<br>(8)<br>₽<br>$\overline{\simeq}$<br><b>Actions required</b>                                                                                                    |  |  |  |  |
|-----------------------|------------------------------------------------|----------------------------------------------------------------------------------------------------|--|--|--|--|
| ◉                     | 49<br>System                                   | Sensor Explorer                                                                                                    |  |  |  |  |
| Ð                     | 目<br>Data Management<br>$\checkmark$           |                                                                                                    |  |  |  |  |
| 白                     | <b>Network Organization</b><br>ಷ್ಠಿ            | From this page, you can explore and manage sensors and sensors folders. Sensors can be remotely and securely rebooted,<br>shut down, and erased. When a sensor connects for the first time, you must authorize it so the Center can receive its data. |  |  |  |  |
| $\mathfrak{C}$        | $\checkmark$<br>Sensors<br>Ω                   | $\triangle$ 2 sensor certificates expired and 1 will expire soon<br>Manage certificates $\times$                                                                                                    |  |  |  |  |
| Q                     | tQł<br><b>Active Discovery</b><br>$\checkmark$ | <b>III</b> Manage Cisco devices<br><b>目</b> Organize<br><b>Install sensor</b>                                                                                                    |  |  |  |  |
| ශූ                    | & Users<br>$\check{~}$                         | Folders and sensors (3)                                                                                                    |  |  |  |  |
|                       | $\leq$ Events                                  | 77.<br>e<br>Filter<br>Move selection to<br>0 Selected<br>More Actions $\vee$<br>As of: Jul 6, 2023 11:25 AM                                                                                                    |  |  |  |  |
|                       | $\sigma^{\sigma}$<br>$\checkmark$<br>API       | <b>IP Address</b><br>Label<br>Version<br>Location<br>Health status "<br>Processing status                                                                                                    |  |  |  |  |
|                       | <b>D</b> License                               | = FCH2309Y01Z<br>4.2.2+202306261711<br>Normally pro<br>192.168.49.23<br>Connected                                                                                                    |  |  |  |  |
|                       | 殓<br>External Authentic Y                      | $=$ FCW2445P6X5<br>192.168.49.21<br>4.2.2+202306261519<br>Normally pro<br>Connected                                                                                                    |  |  |  |  |
|                       | ☑<br>Snort                                     | $=$ FOC2330V0T0<br>192.168.49.41<br>4.2.2+202306261519<br>Connected<br>Normally pro                                                                                                    |  |  |  |  |

**Step 2** Click **Manage certificates** in the alert or **Manage Cisco devices** > **Manage certificates**.

|                        |                                                                                                    |                     |          | System issues<br><b>Actions required</b> |                                 |
|------------------------|----------------------------------------------------------------------------------------------------|---------------------|----------|------------------------------------------|---------------------------------|
| Sensor Explorer        |                                                                                                    |                     |          |                                          |                                 |
|                        | From this page, you can explore and manage sensors and sensors folders. Sensors can be remotely and securely rebooted,<br>shut down, and erased. When a sensor connects for the first time, you must authorize it so the Center can receive its data. |                     |          |                                          |                                 |
| ⚠                      | 2 sensor certificates expired and 1 will expire soon                                                                                                    |                     |          |                                          | <b>Manage certificates</b><br>X |
| Install sensor         | is Manage Cisco devices                                                                                                    | <b>巨 Organize</b>   |          |                                          |                                 |
| Folders and sen        | Update Cisco devices<br><b>Manage credentials</b>                                                                                                    |                     |          |                                          |                                 |
| <b>Filter</b><br>0 Sel | <b>Manage certificates</b>                                                                                                    | More Actions $\vee$ |          | As of: Jul 6, 2023 11:26 AM              | £                               |
| Label                  | <b>IP Address</b>                                                                                                    | Version             | Location | Health status $\blacktriangledown$       | <b>Processing status</b>        |

The **Manage sensors certificates** window opens.

 $\mathbf I$ 

|                                         |                                           |                                                                                                |                      |                        | Actions required |
|-----------------------------------------|-------------------------------------------|------------------------------------------------------------------------------------------------|----------------------|------------------------|------------------|
| <b>MANAGE SENSORS CERTIFICATES</b><br>X |                                           |                                                                                                |                      |                        |                  |
|                                         | Select a sensor to renew its certificate. | If a sensor cannot be selected, it means that its certificate cannot be renewed automatically. |                      |                        |                  |
| $\nabla$ Filter                         |                                           |                                                                                                |                      |                        |                  |
|                                         | Certificate status is Expired $\times$    | Certificate status is Expiring Soon $\times$                                                   |                      |                        |                  |
|                                         | Sensor Label                              | IP                                                                                             | Certificate Status ^ | <b>Expiration Date</b> |                  |
| ◯                                       | FCH2309Y01Z                               | 192.168.49.23                                                                                  | <b>Expired</b>       | Jul 2, 2023            |                  |
| ◯                                       | FOC2330V0T0                               | 192.168.49.41                                                                                  | <b>Expired</b>       | Jul 2, 2023            |                  |
| $\bullet$                               | FCW2445P6X5                               | 192.168.49.21                                                                                  | <b>Expiring Soon</b> | Jul 14, 2023           |                  |
|                                         |                                           |                                                                                                |                      |                        |                  |
|                                         |                                           |                                                                                                |                      |                        |                  |
|                                         |                                           |                                                                                                |                      |                        |                  |
|                                         |                                           |                                                                                                |                      |                        |                  |
|                                         |                                           |                                                                                                |                      |                        |                  |
|                                         |                                           |                                                                                                |                      |                        |                  |
|                                         |                                           |                                                                                                |                      |                        |                  |
|                                         |                                           |                                                                                                |                      |                        |                  |

**Step 3** Select the sensor with the status Expiring Soon.

### **Step 4** Click **Renew certificate**.

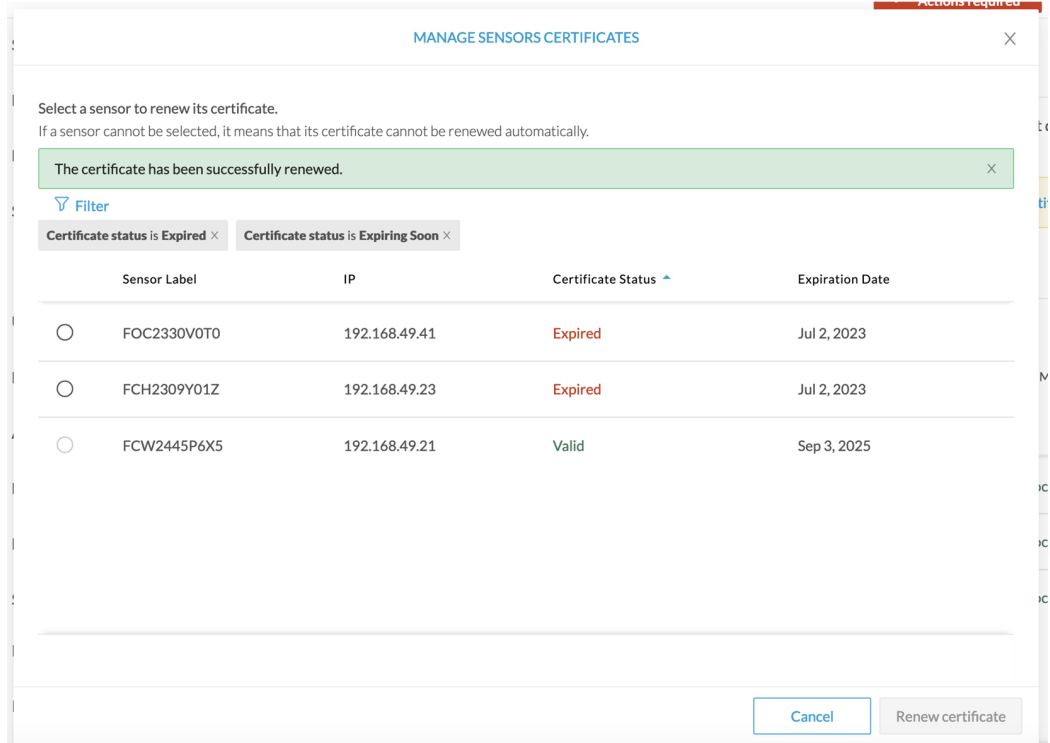

The certificate is renewed and automatically sent to the sensor. Its status switches to Valid and the new expiration date appears.

### <span id="page-11-0"></span>**Sensor certificate renewal through the Local Manager**

In case of certificate expiration, communication with the sensor is no longer possible if it was deployed manually (i.e. without the sensor management extension). In this case, the certificate is renewed by sending it to the sensor manually. As the certificate is part of the provisioning package, the action consists in generating the provisioning package and sending it to the sensor application through the Local Manager.

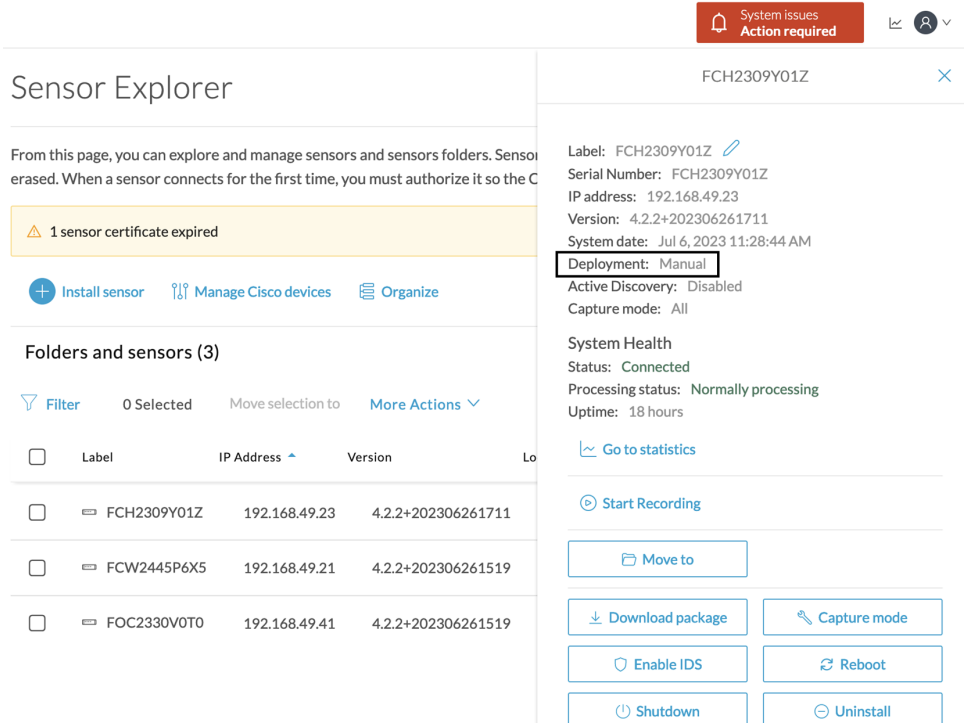

#### **Procedure**

- **Step 1** In Cisco Cyber Vision, navigate to Admin > Sensors > Sensor Explorer.
- **Step 2** Click **Manage Certificates**.

The Manage sensors certificates window appears.

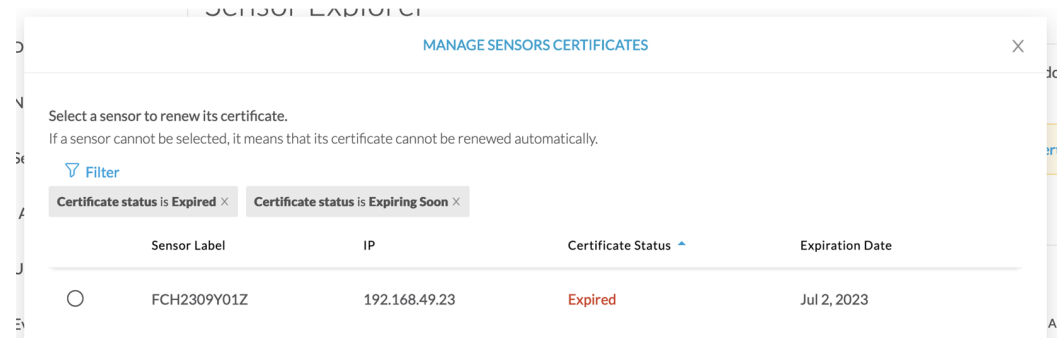

### **Step 3** Select the sensor and click **Renew Certificate**.

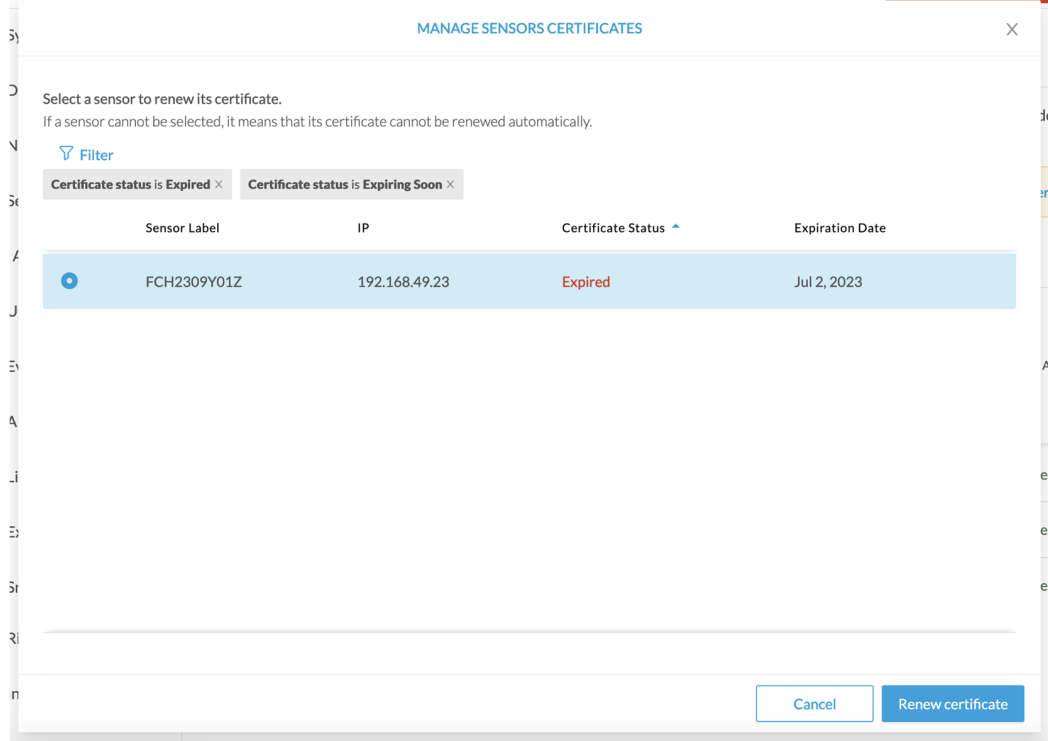

A message is displayed.

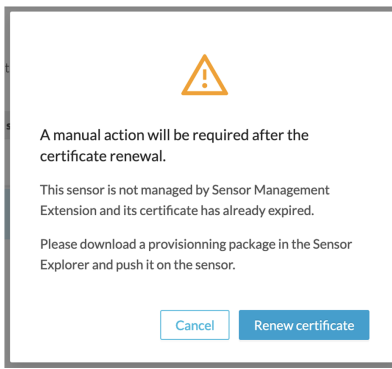

**Step 4** Click **Renew certificate** again.

The sensor certificate status appears as valid.

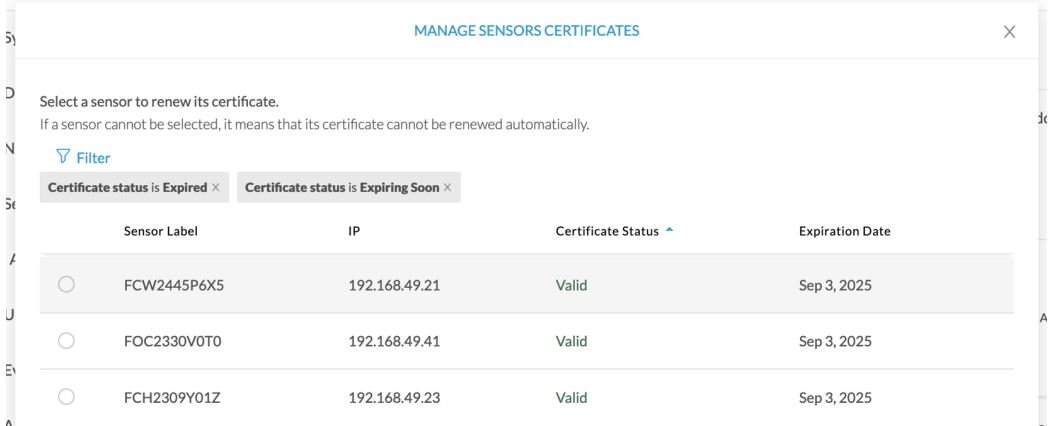

**Step 5** Close the Manage sensors certificates window.

The sensor's health and processing status appear as Disconnected.

Sensor Explorer

From this page, you can explore and manage sensors and sensors folders. Sensors can be remotely and securely rebooted, shut down, and erased. When a sensor connects for the first time, you must authorize it so the Center can receive its data.

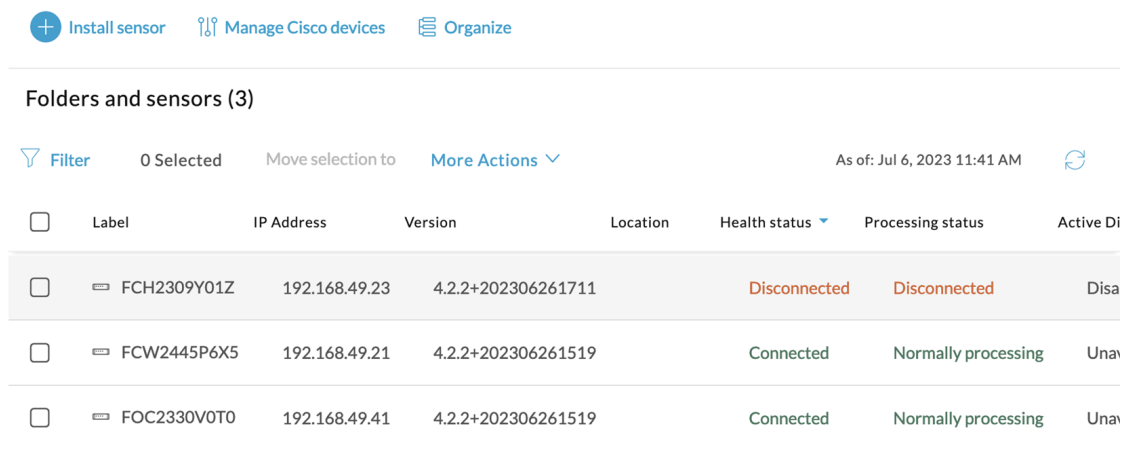

**Step 6** Click the sensor in the list.

Its right side panel opens.

**Step 7** Click the **Download package** button.

Ш

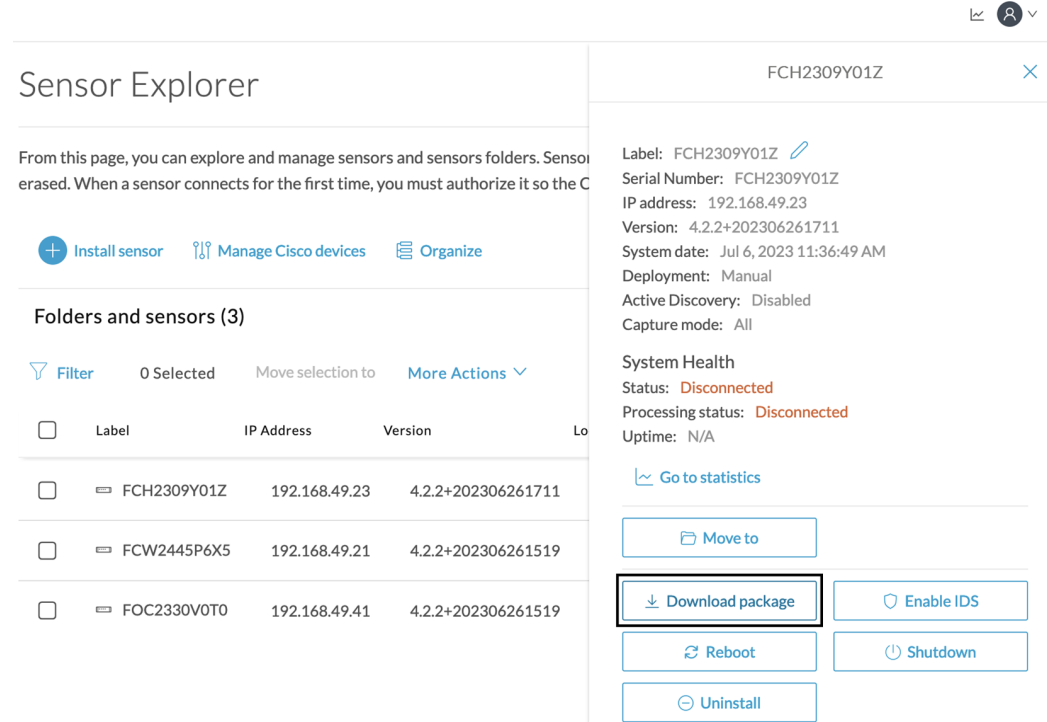

**Step 8** Type the Local Manager's password or set it if not already done. Make sure to keep this piece of information stored as it will be asked to access IOx Local Manager and for further troubleshooting and configuration purposes.

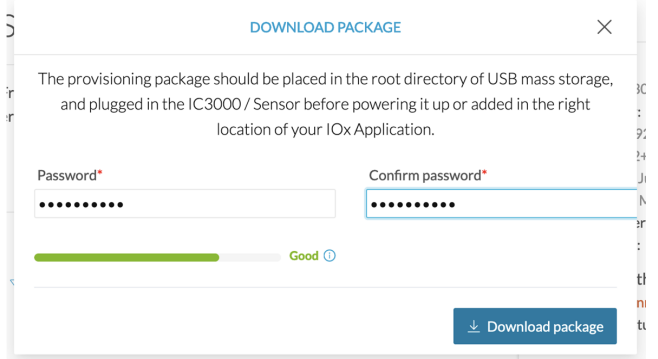

**Step 9** Click **Download package**.

- **Step 10** Import the [provisioning](b_Cisco_Cyber_Vision_Network_Sensor_Installation_Guide_for_Cisco_IC3000_chapter4.pdf#nameddest=unique_33) package in the Local Manager. To do so, refer to Import the provisioning package.
- **Step 11** In the sensor's CLI, type the following command to enroll the sensor:

sbs-sensor-enroll-offline -fp /data/iox/appdata/cybervision-sensor-config.zip

**Step 12** The sensor's health status switches to Connected and its processing status to Normally processing.

 $\mathbb{R}$   $\mathbb{R}$   $\vee$ 

## Sensor Explorer

From this page, you can explore and manage sensors and sensors folders. Sensors can be remotely and securely rebooted, shut down, and erased. When a sensor connects for the first time, you must authorize it so the Center can receive its data.

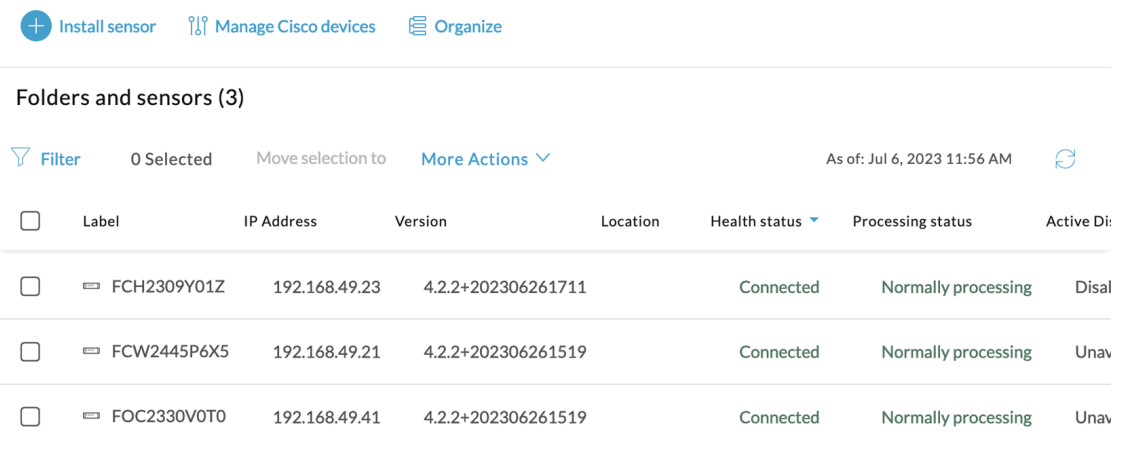